# **Microsoft Word Работа с таблицами**

Практикум №4

## **Вставка таблицы**

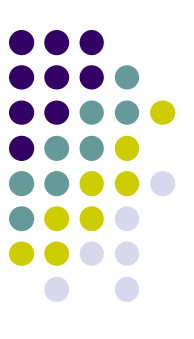

Первый способ *(не рекомендуется)* :

- установить курсор туда, где будет находиться создаваемая таблица
- во вкладке *Вставка* в группе *Таблицы* нажать на кнопку *Таблица*
- в появившемся табло при нажатой левой кнопке выделить необходимое число столбцов и строк

*NB: созданная таким способом таблица будет занимать всю ширину страницы и иметь столбцы одинаковой ширины.*

# **Вставка таблицы**

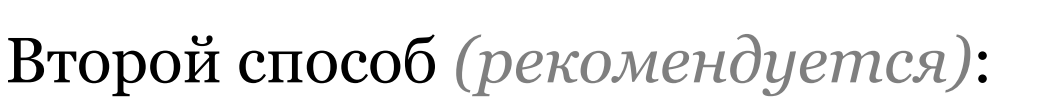

- установить курсор туда, где будет находиться создаваемая таблица
- во вкладке *Вставка* в группе *Таблицы* нажать на кнопку *Таблица*
- в появившемся окне выбрать команду *Вставить таблицу*
- в окне *Вставка таблицы* выбрать требуемое количество строк и столбцов, а также способ автоподбора

# **Добавление в таблицу строк**

- 
- установить курсор в любую ячейку строки таблицы, выше или ниже которой требуется вставить новую строку
- на вкладке *Макет* в группе *Строки и столбцы*  нажать кнопку **Вставить сверху is или** *Вставить снизу* сверху

Вставить снизу

*•при работе в других вкладках для вставки строк можно воспользоваться контекстным меню Вставить (вызывается нажатием правой клавиши мыши)*

*•если в таблицу требуется вставить сразу несколько новых строк, то следует выделить в таблице такое же число строк, а затем воспользоваться любым из описанных выше способов.*

# **Добавление в таблицу столбцов**

- установить курсор в любую ячейку столбца таблицы, левее или правее которого требуется вставить новый столбец
- на вкладке *Макет* в группе *Строки и столбцы*  нажать кнопку **Вставить слева** или *Вставить справа* CRABA

Вставить справа

*•при работе в других вкладках для вставки столбца можно воспользоваться контекстным меню Вставить (вызывается нажатием правой клавиши мыши)*

*•если в таблицу требуется вставить сразу несколько новых столбцов, то следует выделить в таблице такое же число столбцов, а затем воспользоваться любым из описанных выше способов.*

# **Удаление строки/столбца/таблицы**

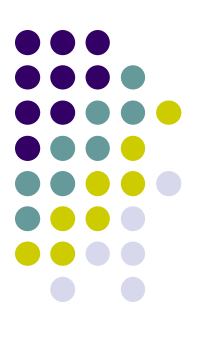

- установить курсор в любую ячейку удаляемой строки/столбца/таблицы
- во вкладке *Макет* в группе *Строки и столбцы*  нажать кнопку *Удалить*
- в открывшемся списке выбрать соответствующую команду *Удалить строки*, *Удалить столбцы* или *Удалить таблицу*

*NB: клавиша Delete не удаляет строки и столбцы таблицы, а только очищает их содержимое*

### **Изменение высоты строки**

Первый способ *(быстрый)*:

- навести указатель мыши на границу строки так, чтобы он превратился в двунаправленную стрелку
- нажать на левую кнопку мыши и перетащить границу строки
- Второй способ *(точный)* :
- установить курсор в любую ячейку строки таблицы или выделить несколько смежных строк
- во вкладке *Макет* в группе *Размер ячейки* в счетчике **Высота I высота:** 0,45 см : установить требуемое значение

*NB: высота строк обычно устанавливается в режиме автоподбора*

# **Изменение ширины столбца**

Первый способ *(быстрый)*:

- навести указатель мыши на границу столбца так, чтобы он превратился в двунаправленную стрелку
- нажать на левую кнопку мыши и перетащить границу столбца

*NB: при этом будет изменяться ширина смежных столбцов* Второй способ *(точный)* :

- установить курсор в любую ячейку столбца таблицы или выделить несколько смежных столбцов
- во вкладке *Макет* в группе *Размер ячейки* в счетчике **Ширина E Ширина:** 5,19 см : установить требуемое значение

# **Объединение ячеек**

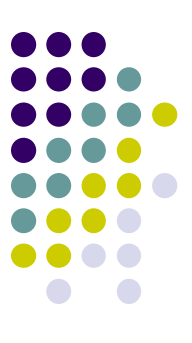

### • выделить объединяемые ячейки

*NB: объединять можно только смежные ячейки, которые суммарно образуют прямоугольную область*

• во вкладке *Макет* в группе *Объединить* нажать кнопку *Объединить ячейки*

**QUAMKH** 

*При работе в других вкладках можно щелкнуть правой кнопкой мыши по выделенным ячейкам и в контекстном меню выбрать команду Объединить ячейки*

# **Разбиение ячеек**

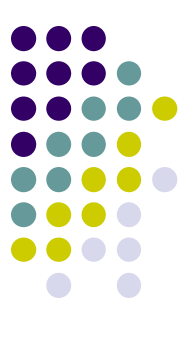

• установить курсор в разделяемой ячейке или выделите несколько разделяемых ячеек

ячейки

- во вкладке *Макет* в группе *Объединить* нажать кнопку *Разбить ячейки* **Frida**
- в окне *Разбиение ячеек* укажите требуемое число столбцов и строк, на которые разделяется ячейка

*При работе в других вкладках можно щелкнуть правой кнопкой мыши по выделенным ячейкам и в контекстном меню выбрать команду Разбить ячейки*

## **Разделение таблицы**

таблицу

- установить курсор в любой ячейке строки, с которой будет начинаться новая таблица
- во вкладке *Макет* в группе Объединить нажать кнопку *Разбить таблицу*

*NB: таблицу можно разделить только по горизонтали*

# **Границы таблицы**

- выделить таблицу или ее фрагмент, для которого будут устанавливаться границы
- во вкладке *Конструктор* в группе *Стили таблиц* нажать кнопку *Границы*
- в раскрывшемся списке выбрать команду *Границы и заливка*
- во вкладке *Граница* диалогового окна *Границы и заливка* задать тип, цвет и толщину линии границы

*Для установки произвольного обрамления нужно воспользоваться кнопками, расположенными в разделе Образец. Однократное нажатие кнопки устанавливает или снимает границу*

*Также можно использовать элементы группы Нарисовать границы*

### **Заливка ячеек таблицы**

- выделить таблицу или ее фрагмент, для которого будут устанавливаться заливка
- во вкладке *Конструктор* в группе *Стили таблиц* нажать кнопку *Границы*
- в раскрывшемся списке выбрать команду *Границы и заливка*
- во вкладке *Заливка* диалогового окна *Границы и заливка* задать цвет заливки, при необходимости узор

*Для быстрой заливки можно использовать кнопку Заливка*

# **Выравнивание текста в ячейке**

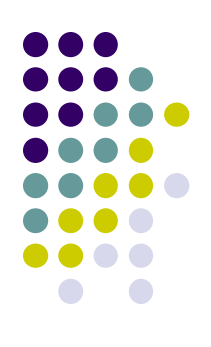

- выделить фрагмент таблицы, для ячеек которого изменяется выравнивание. Если выравнивание изменяется в одной ячейке, то достаточно установить в ней курсор
- во вкладке *Макет* в группе *Выравнивание* выберите один из девяти возможных вариантов

*При работе в других вкладках можно воспользоваться командой контекстного меню (вызывается нажатием правой клавиши мыши) Выравнивание ячеек*

# **Направление текста в ячейке**

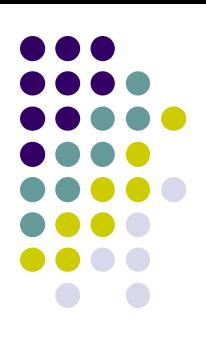

- выделить фрагмент таблицы, в ячейках которого поворачивается текст. Если выравнивание изменяется в одной ячейке, то достаточно установить в ней курсор
- во вкладке *Макет* в группе *Выравнивание* нажать кнопку *Направление текста*
- Если текст был горизонтальным, то один щелчок по кнопке расположит текст сверху вниз. Следующий щелчок повернет текст снизу вверх. Следующий щелчок снова расположит текст горизонтально

*При работе в других вкладках можно воспользоваться командой контекстного меню (вызывается нажатием правой клавиши мыши) Направление текста*

### **Вычисления в таблице**

- 
- установить курсор в ячейке, в которой должны быть произведены вычисления
- во вкладке *Макет* в группе *Работа с таблицами*  нажать кнопку *Формула*
- в диалоговом окне *Формула* ввести нужную формулу (если в ячейках таблицы находятся числа, то автоматически предлагается сложить их)

Примеры формул:

- *• =SUM(LEFT)* складывает все значения в строке, расположенные левее вычисляемой ячейки
- *• =SUM(ABOVE)* складывает все значения в столбце, расположенные выше вычисляемой ячейки

# **Перенос заголовков таблицы на следующую страницу**

- установить курсор в первую строку таблицы или, если в качестве заголовков используется несколько первых строк, выделить их
- во вкладке *Макет* в группе *Данные* нажать кнопку *Повторить строки заголовков*

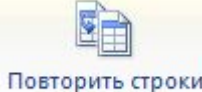

заголовков

### **Создание стиля таблицы**

• во вкладке *Конструктор* в группе *Стили таблиц*  развернуть галерею стилей таблиц

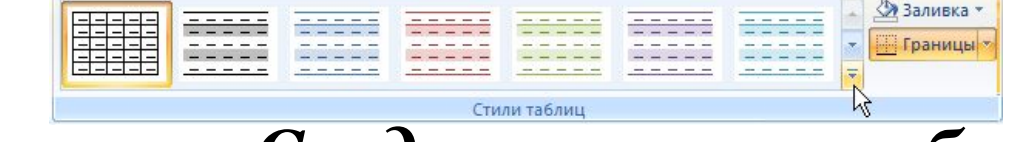

- выбрать команду *Создать стиль таблицы*
- в окне *Создание стиля* указать *Имя* стиля
- настроить общие параметры для всей таблицы

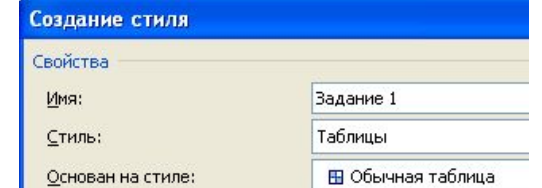

*NB: при отсутствии нужных параметров в диалоговом окне Создание стиля выбрать соответствующий пункт в списке кнопки Формат*

### **Создание стиля таблицы**

• при необходимости настроить параметры оформления для отдельных структурных элементов таблицы (первая строка, первый столбец, последняя строка, последний столбец и т.д.), выбирая соответствующий пункт в списке *Применить форматирование к*

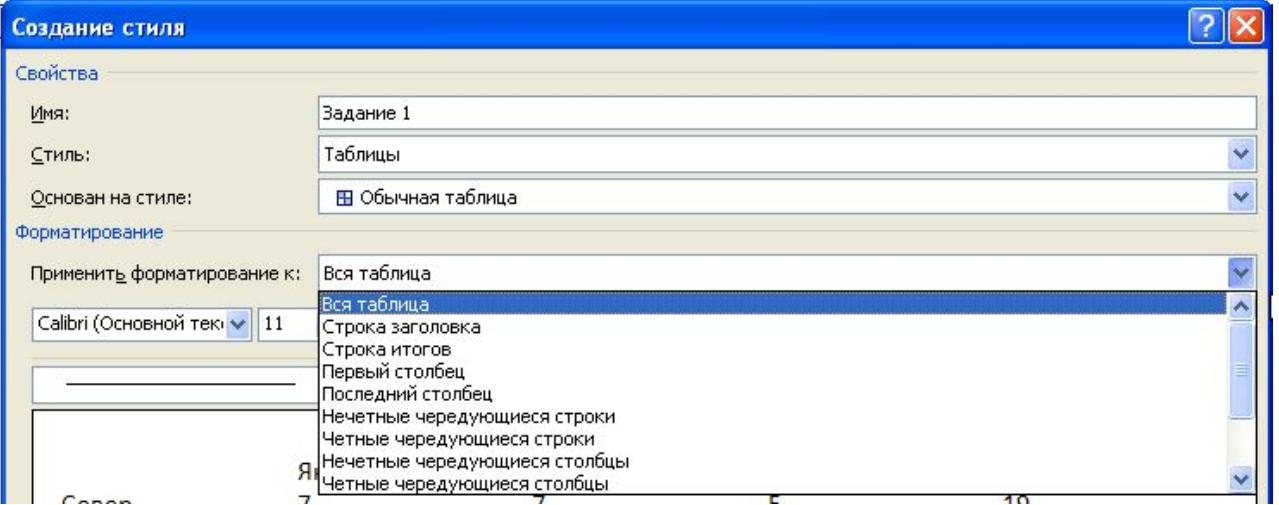

### **Создание стиля таблицы**

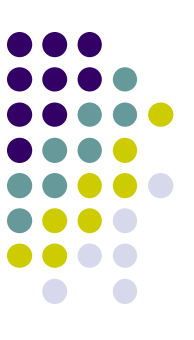

• при необходимости указать наличие (отсутствие) структурных элементов таблицы, отметив соответствующие пункты в группе *Параметры стилей таблицы*

#### строка заголовка

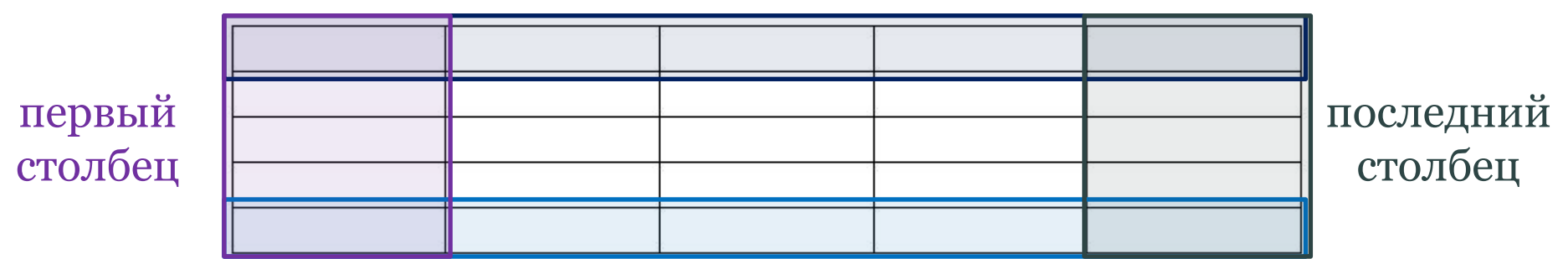

строка итогов